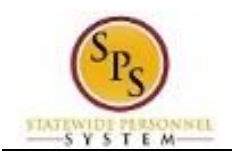

# Withdraw from a Course in the HUB

Use this procedure to withdraw from an instructor-led course or event for which you have registered.

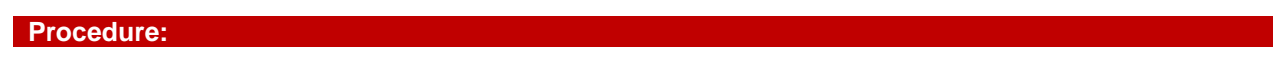

## **Home Page**

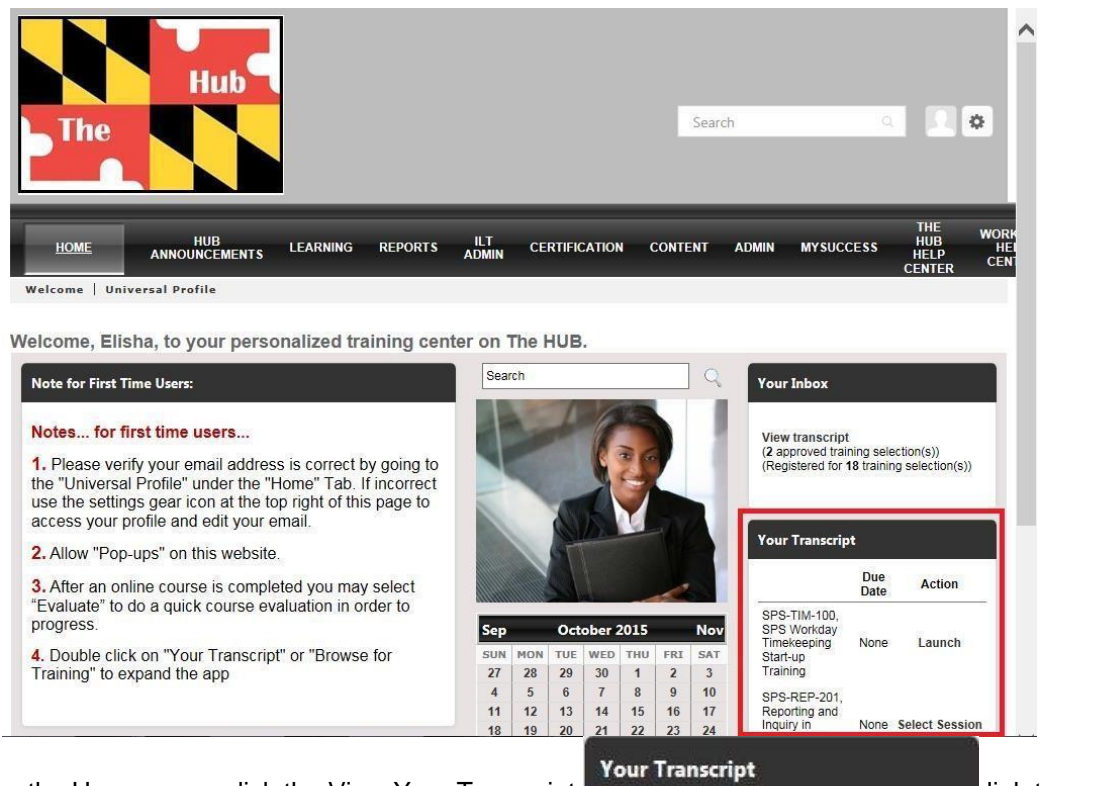

- 1. From the Home page, click the View Your Transcript **Law Accession of the Contract of Contract Contract of Contract Contract Contract Contract Contract Property Intervention of the View Your Transcript Law Accession of t** your transcript.
- 2. In your transcript, find the course/event from which you want to withdraw.

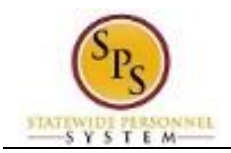

# **Transcript**

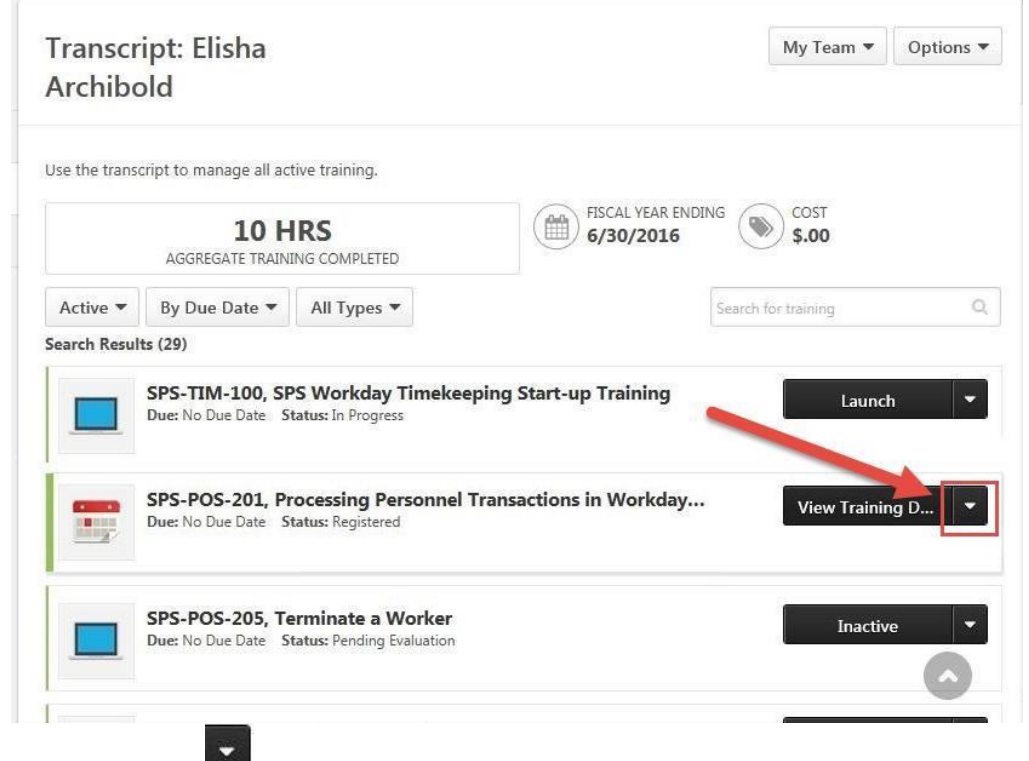

3. Click the drop down button next to the course/event to select an action.

# **Transcript**

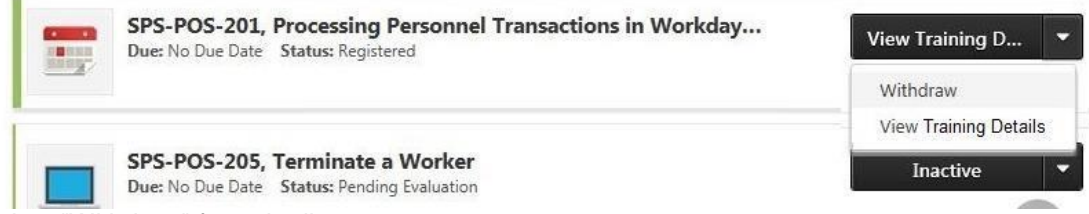

4. Select "Withdraw" from the list.

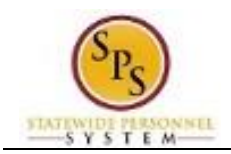

## **Withdraw Registration Page**

#### **Withdraw Registration**

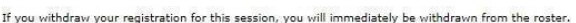

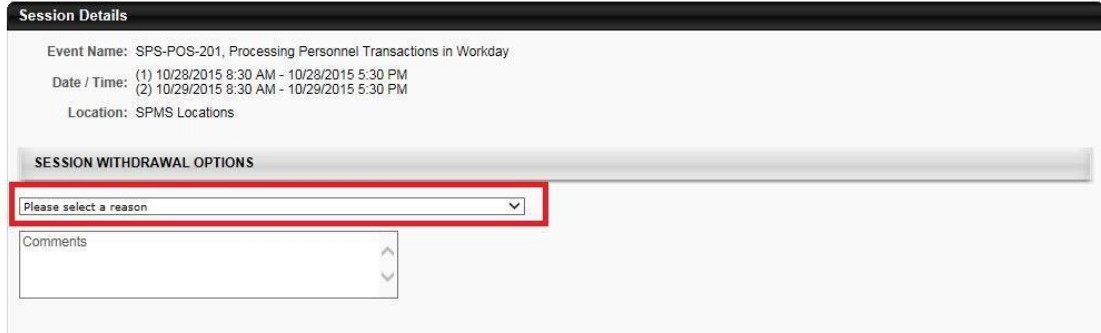

5. Under the "Session Withdrawal Options" section, click the drop down field.

# **Select Withdrawal Reason**

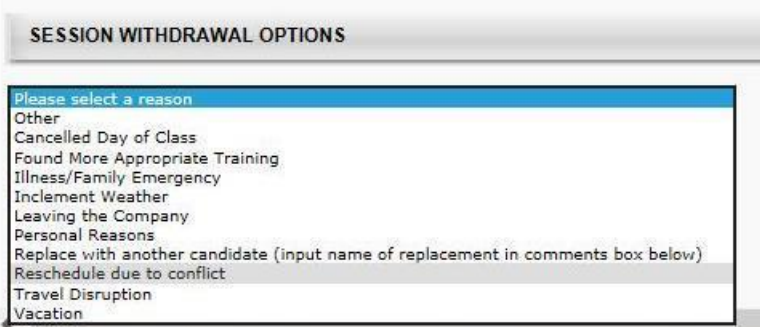

- 6. Select a withdrawal reason from the list.
- 7. Enter additional explanation in the Comment field.

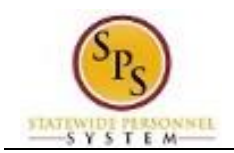

## **Withdrawal Registration Page**

### **Withdraw Registration**

If you withdraw your registration for this session, you will immediately be withdrawn from the roster.

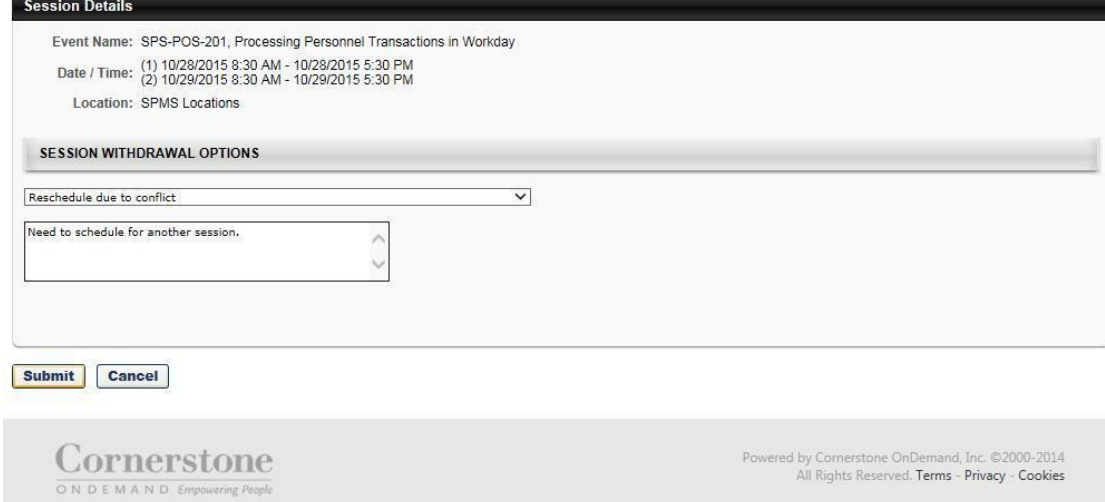

8. Click the **Submit** submit button.

## **Transcript**

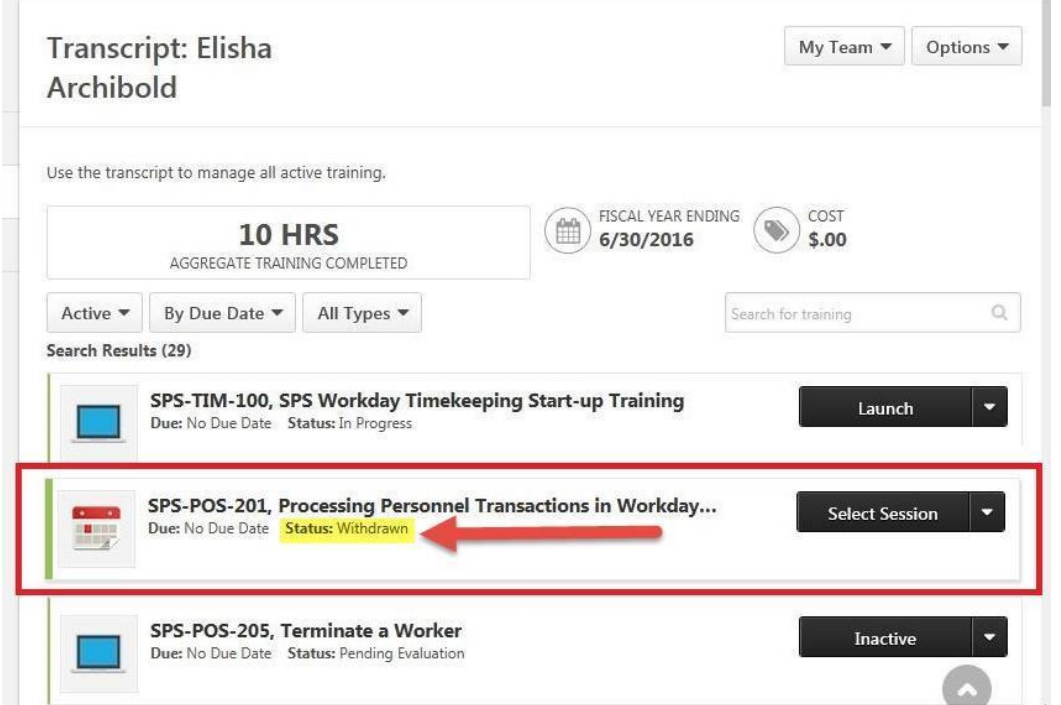

9. You will be returned to your Transcript. On your transcript, find the course/event and confirm that the Status of the event/course is "Withdrawn".

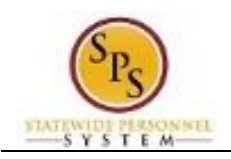

- 10. If desired, register for another session. The course will remain in your transcript until you archive it or it is removed by the administrator upon request.
- 11. The System Task is complete.